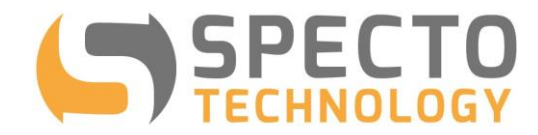

a world of solutions

# **Arest Software User Guide**

Version: 1.2.7 Revision Date: 2018-11-28

### **Purpose**

- Collect data from WASP loggers over the Internet using the API REST protocol.
- Collection may be done automatically according to a user specified schedule or manually at will.
- Store the data compatible to the Campbell Scientific Table Data Format.

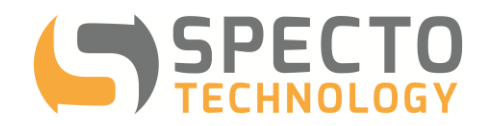

### **Installation**

- Download the latest set up file from the URL provided.
- Unzip arestsetup.zip to get setup.exe. Run it to install on to your hard drive.
- A shortcut for Arest.exe will be placed on the desktop.

### **Arest Control Panel**

Control Panel is where you perform all functions of the Arest.exe

The below screen shot is what you'll see when you run it for the first time. On the left is a list of loggers. On the right, there are 3 tabs for Logger Information, Collection Schedule and Running Log.

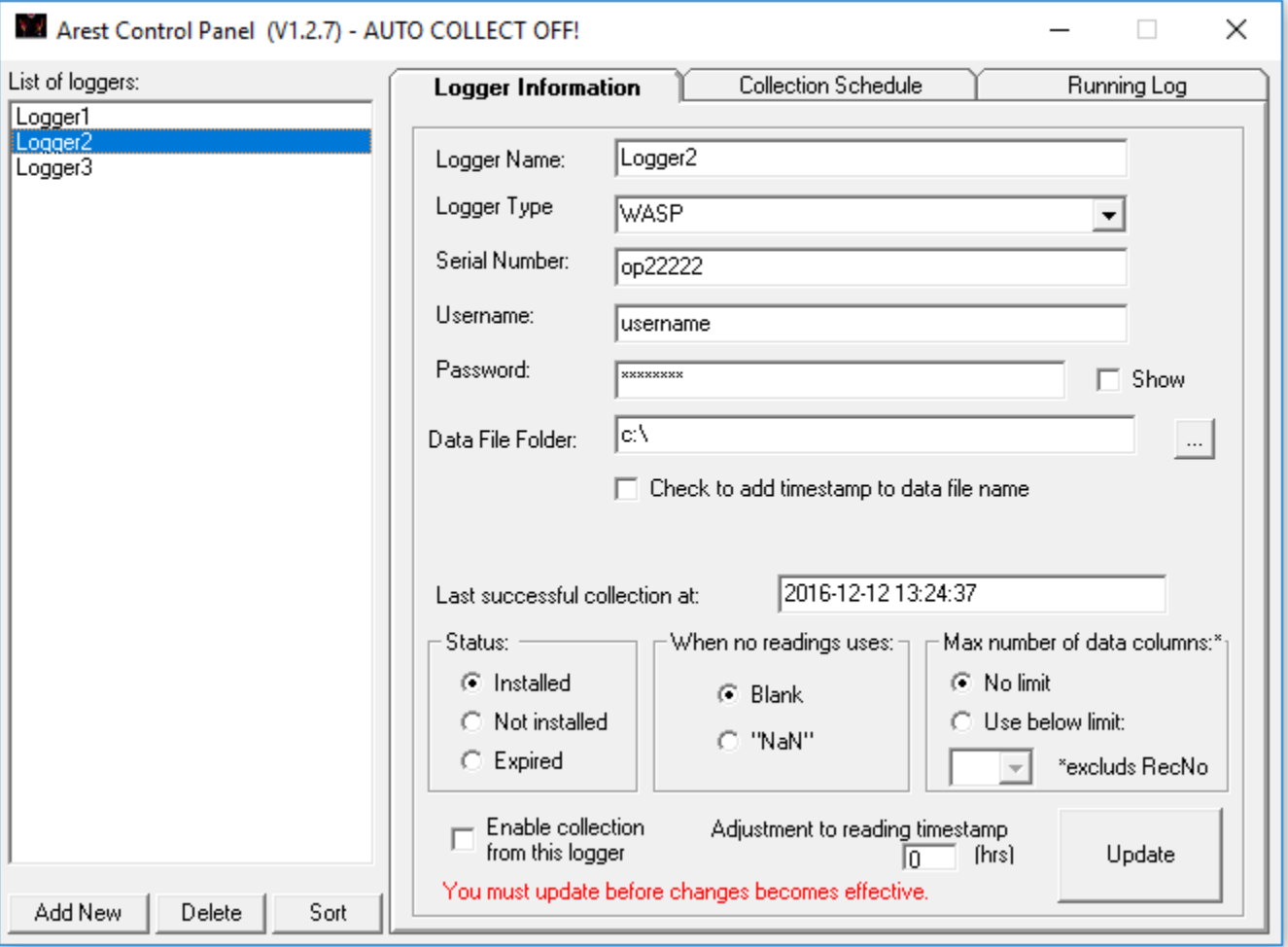

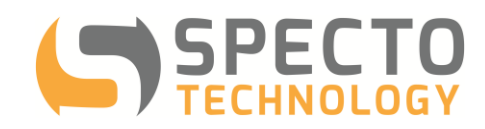

# **Logger Information**

When you highlight a logger in the list of loggers in the left column, the configuration settings for this logger will be displayed on the right of the control panel.

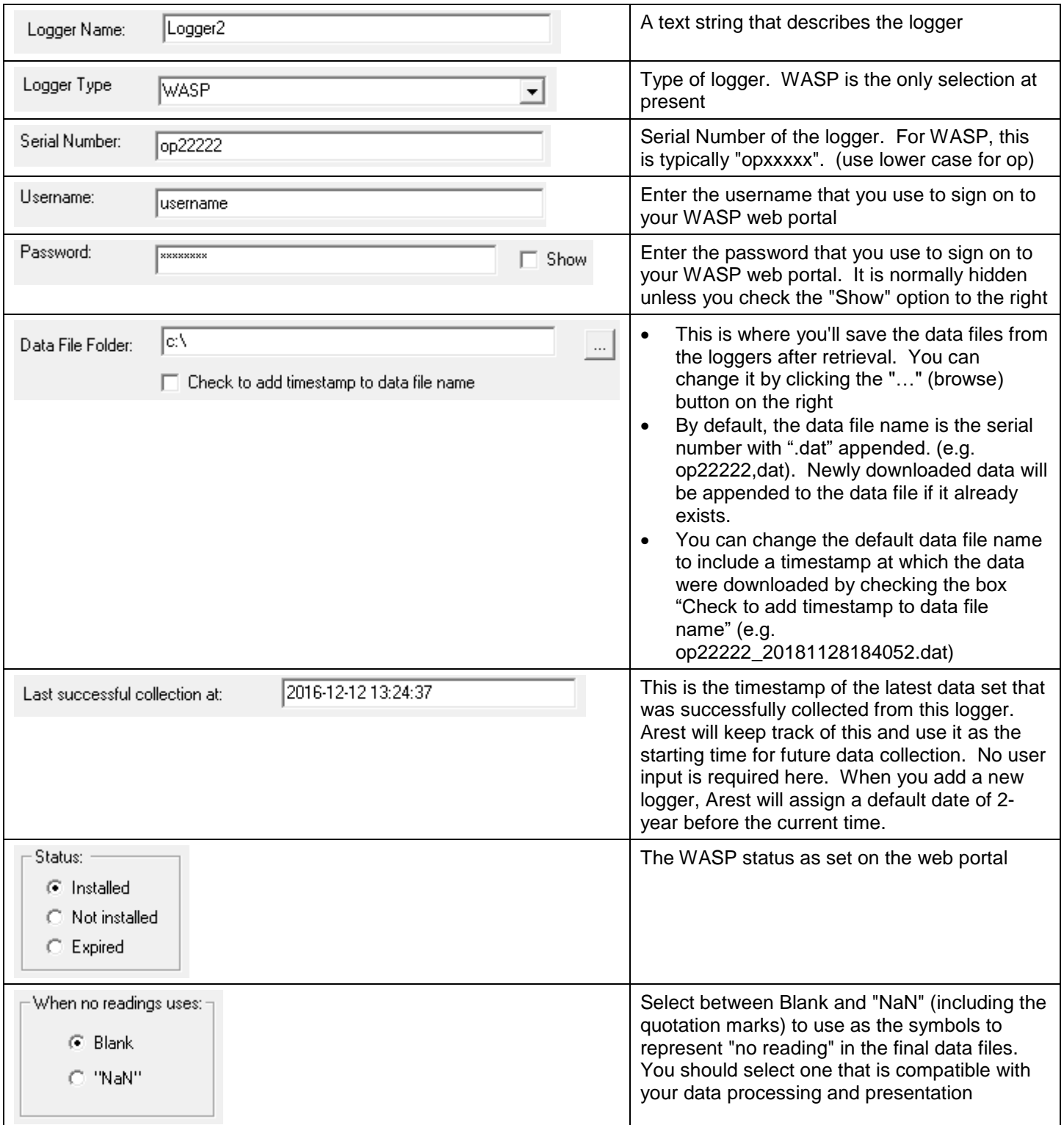

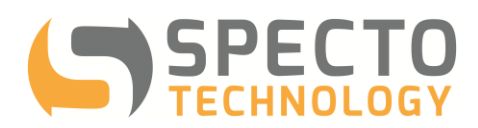

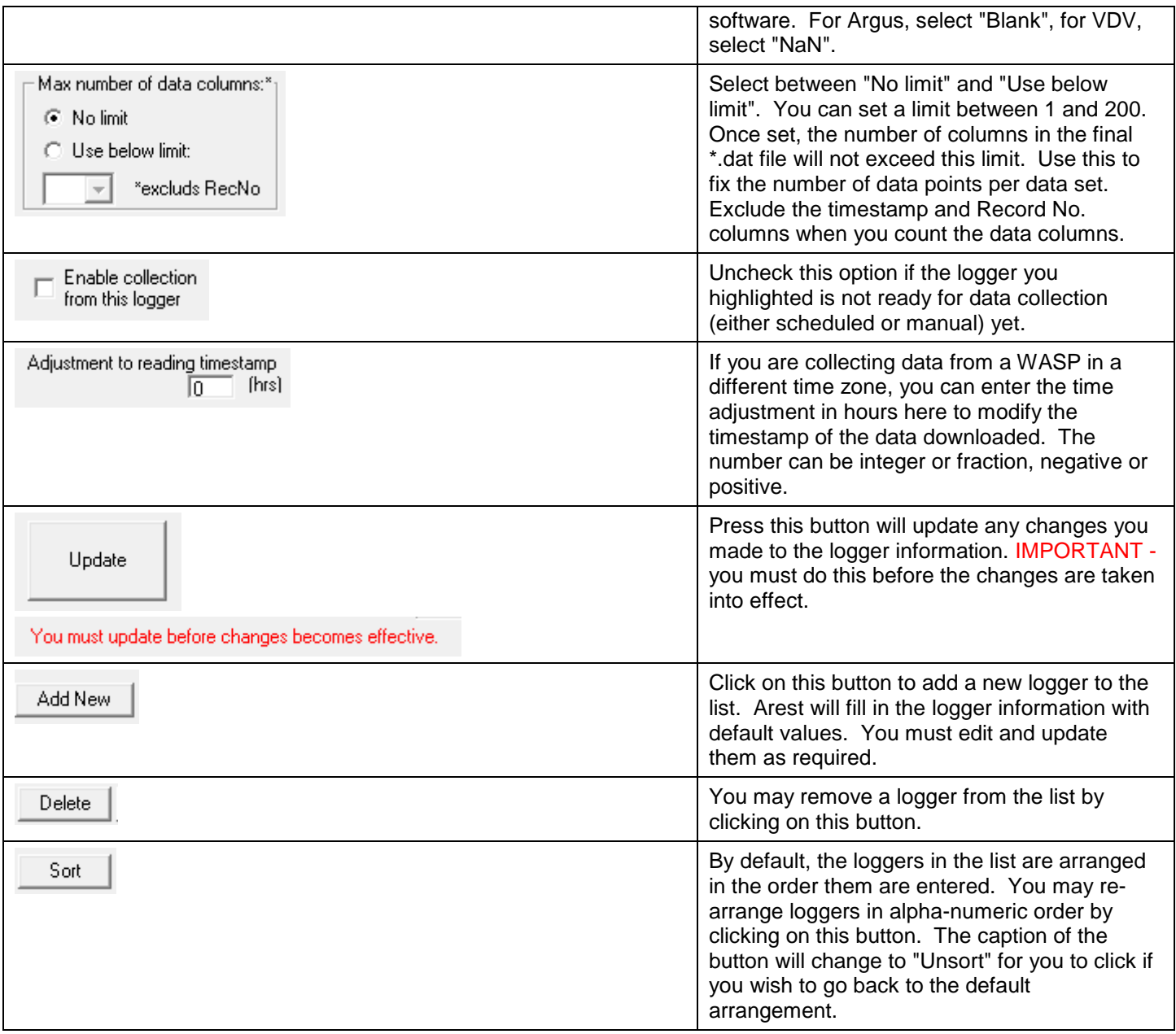

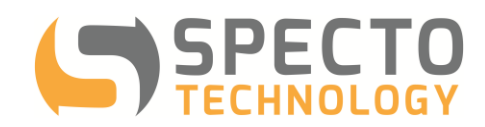

# **Summary Logger Information**

Place the mouse in the "List of Loggers" and click on the right mouse button, the Logger information will be displaced in table form (see below) in a pop-up window.

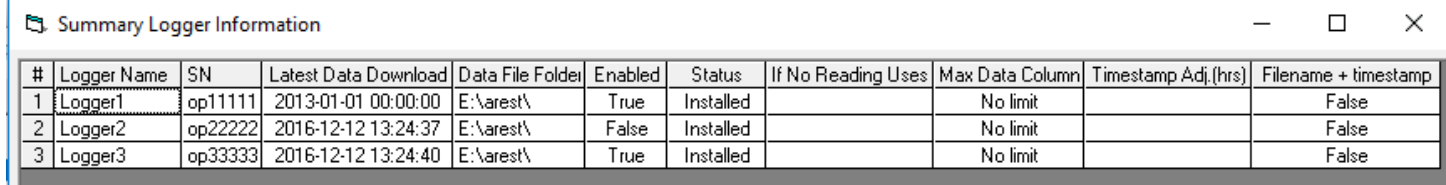

Please note that

- scheduled collection (if enabled) is suspended when above summary logger information is displayed.
- The contents of the table can be displayed in ascending ordered according to the values in individual column by clicking of the heading of that column.

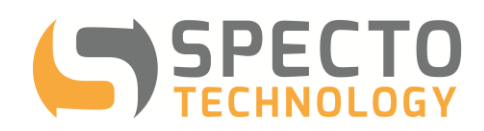

# • **Collection Schedule**

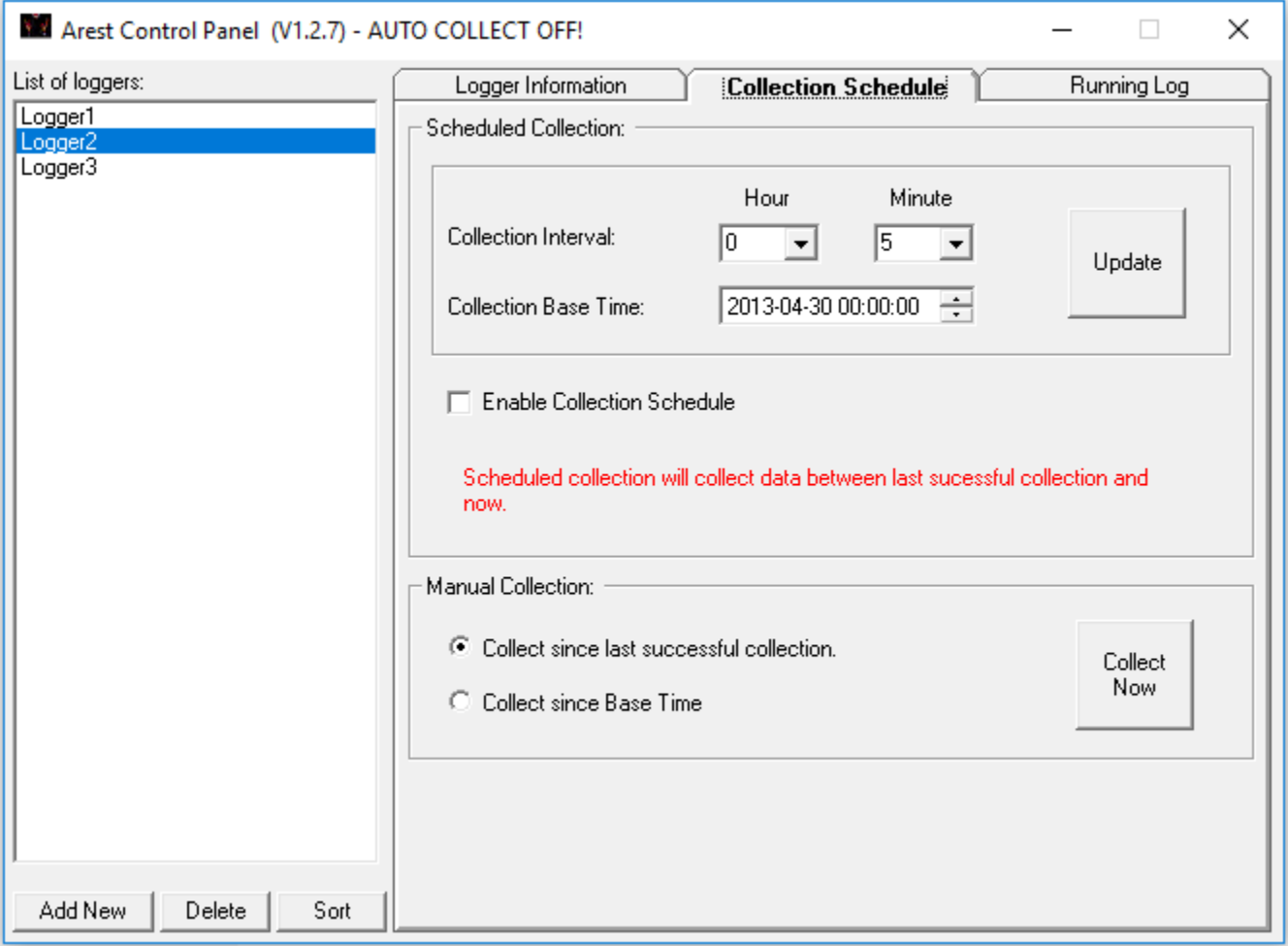

#### **Scheduled Collection**

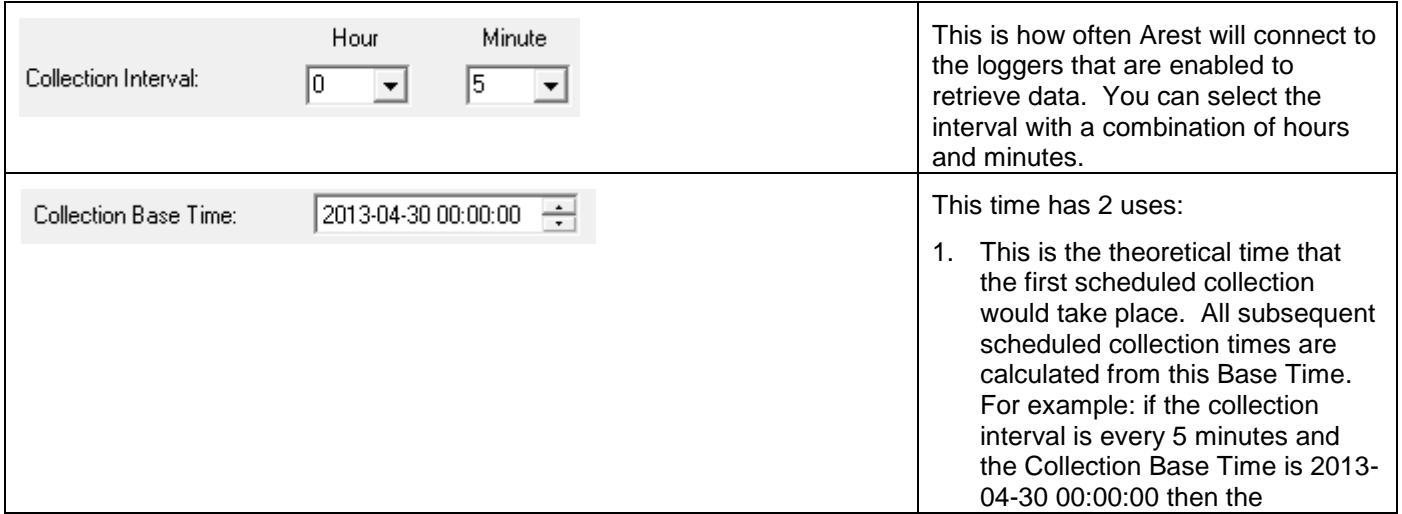

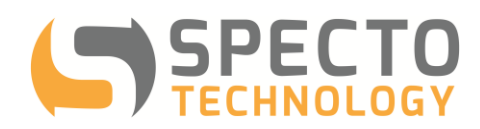

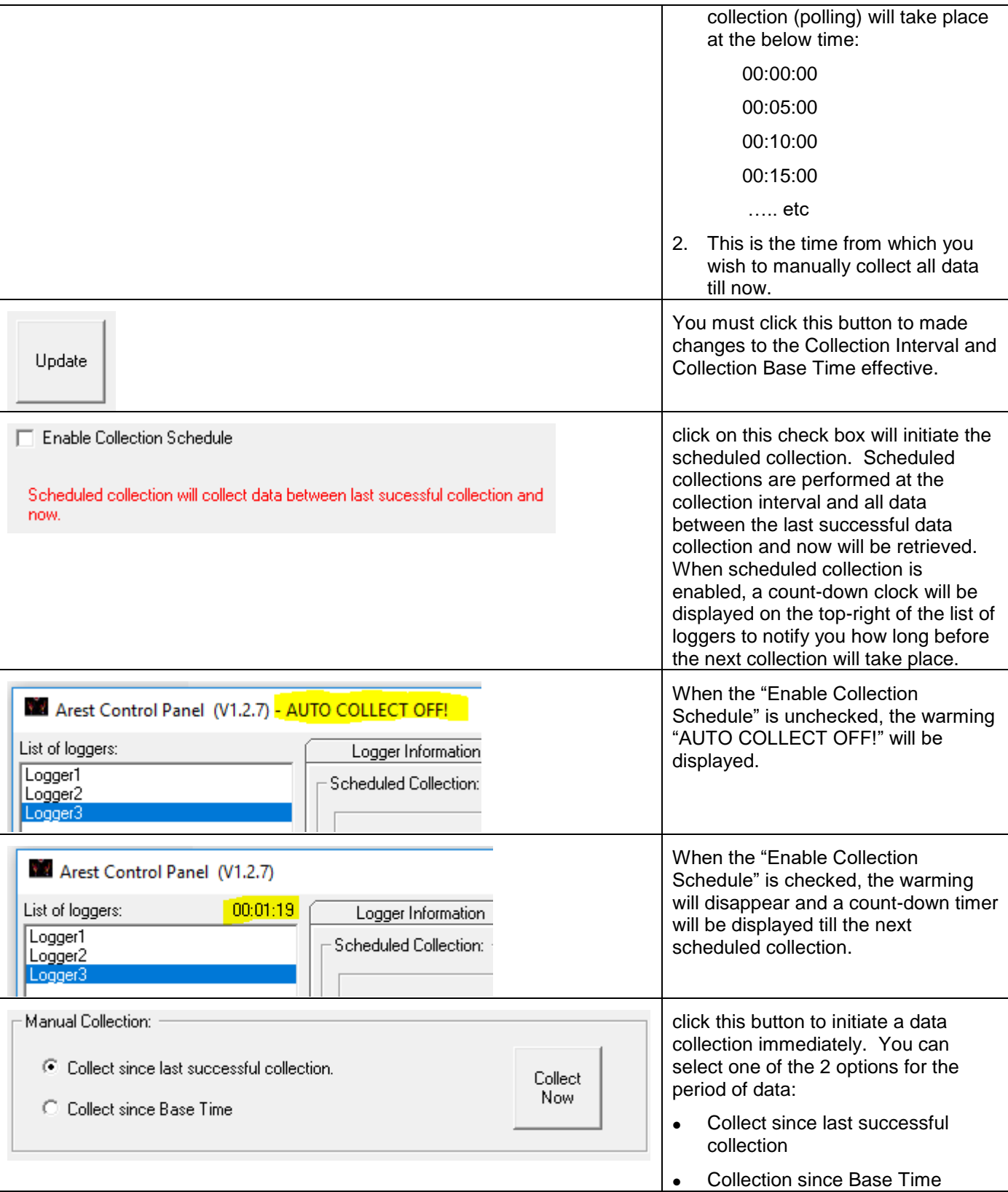

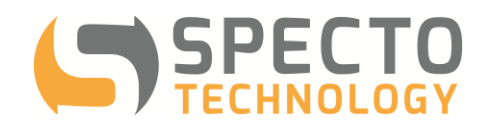

### **View Collected Data**

Place the mouse pointer over one of the logger names in the "List of Loggers" and double-click the left mouse button, you can view the content of the data file (if still exists in the data file folder) collected from this logger. This function requires the association of a text viewing program (such as Notepad.exe) for files with .dat extension.

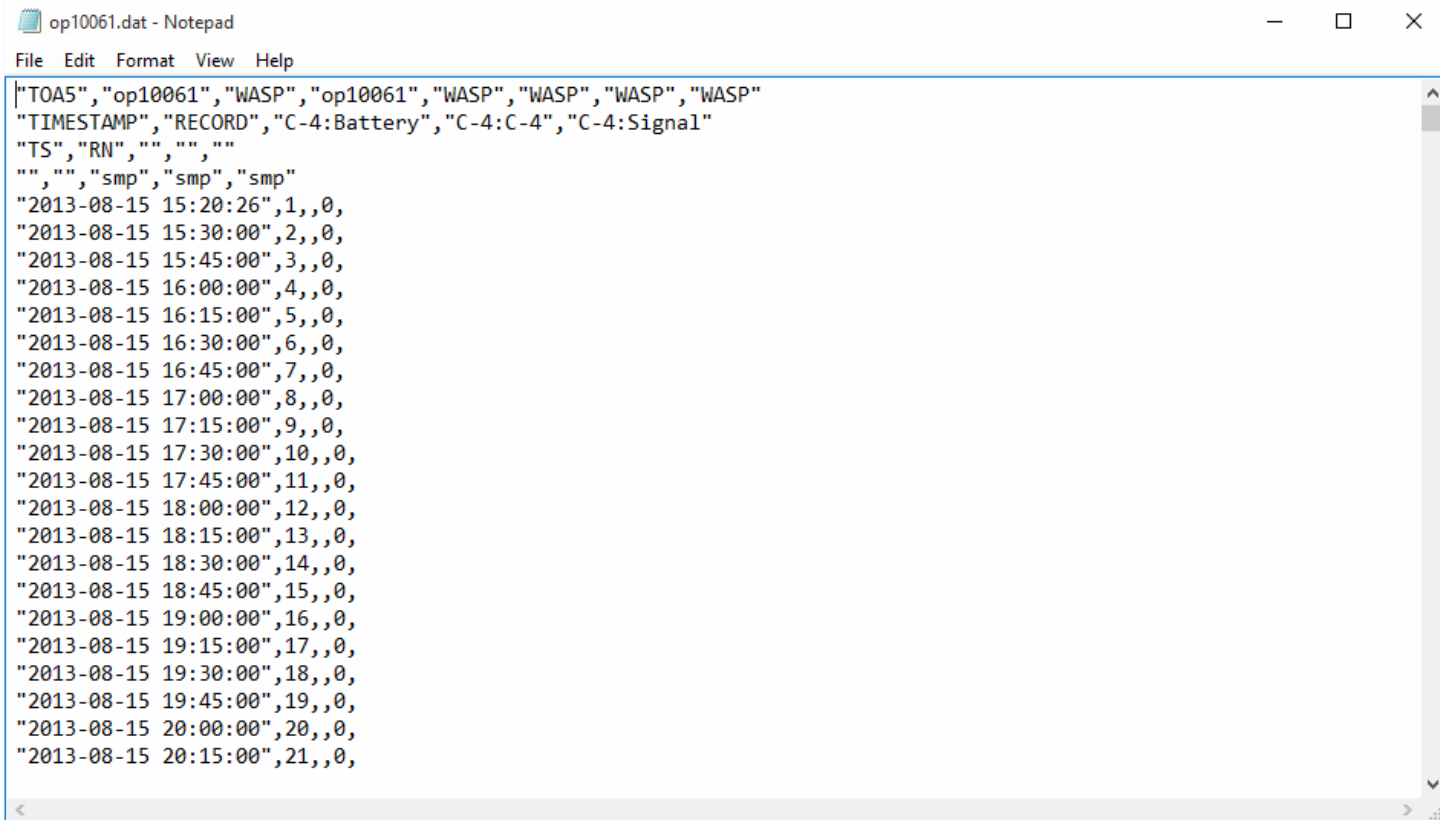

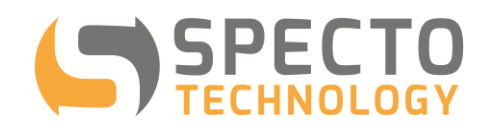

 $\ddot{\phantom{0}}$ 

### **Running Log**

You may monitor the progress of data collection (both scheduled and manual) using this tab. When collection is initiated and on-going, time stamped messages will be displayed here.

Send log to file - By default, the above messages and any error messages will be send to a file in the temporary folder on your PC's hard drive. You can disable it by un-checking this check box.

View Log file - You can view the content of the log file by clicking on this button.

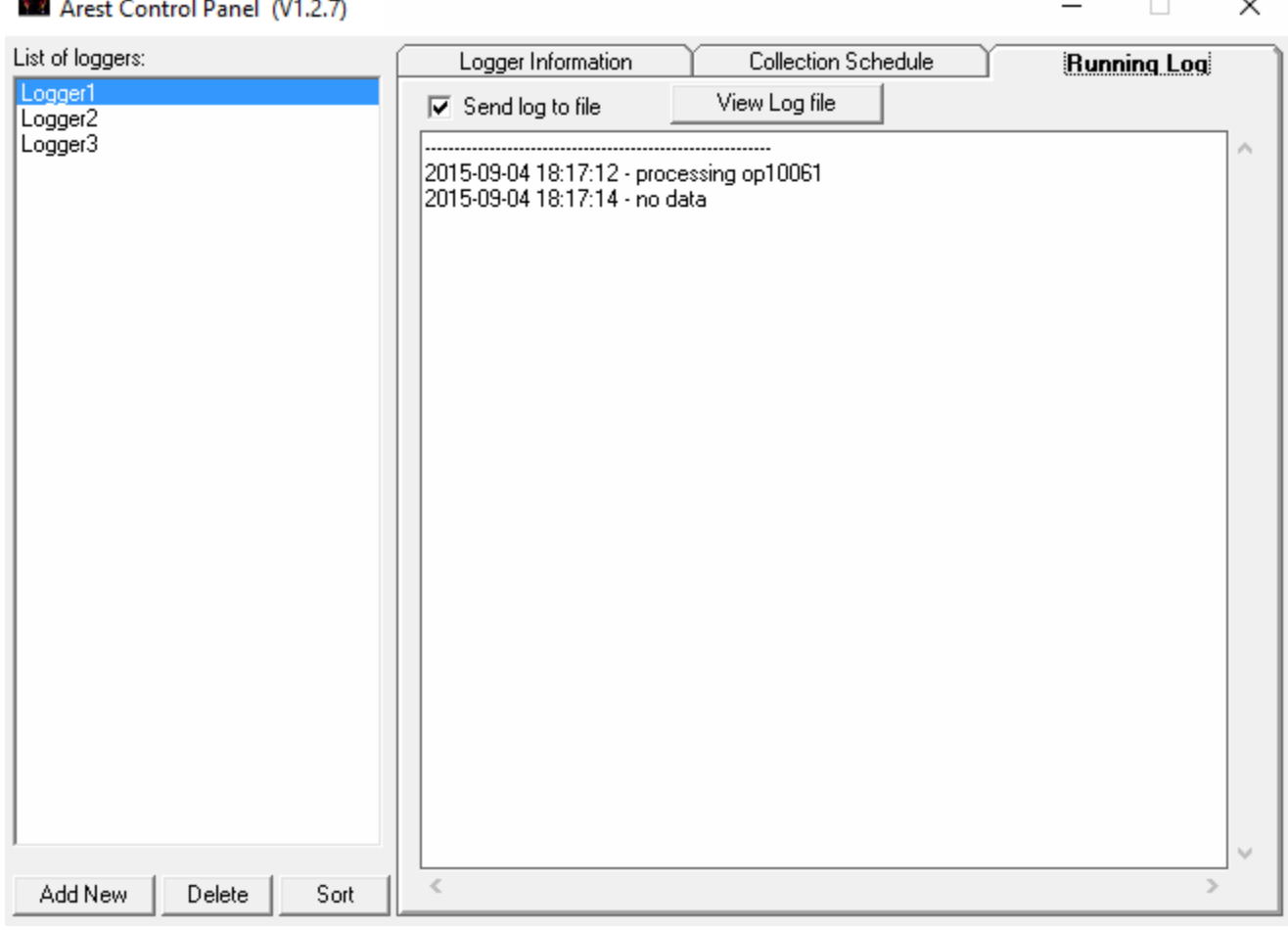

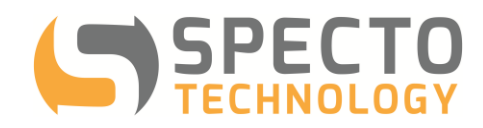

### **Data Format**

Data is collected in Campbell Scientific Inc's Table Data format

- Values are comma separated
- File extension is .dat
- One file is created per WASP logger
- Column definitions are different for various models of WASP.
- Below is a typical column definition for WASP loggers

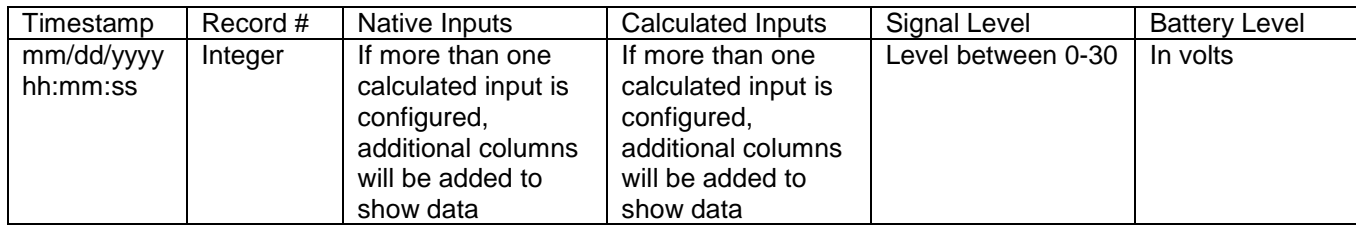

An example of how data may look when opened using Excel is shown in the screen shot below:

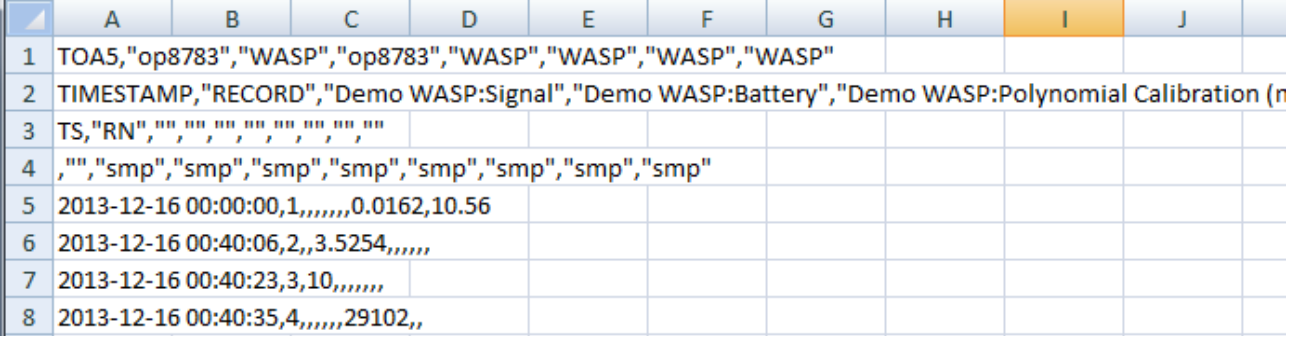

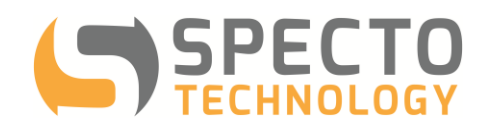

### **Autostart Arest**

If necessary, you can start Arest automatically when Windows starts by creating a short cut named "Arest Autostart" and place the short cut in the "Startup" folder. The properties of the short cut are shown below. It involves adding a space then 'autostart' after the full pathname of the program ("C:\Program Files (x86)\Arest\Arest.exe").

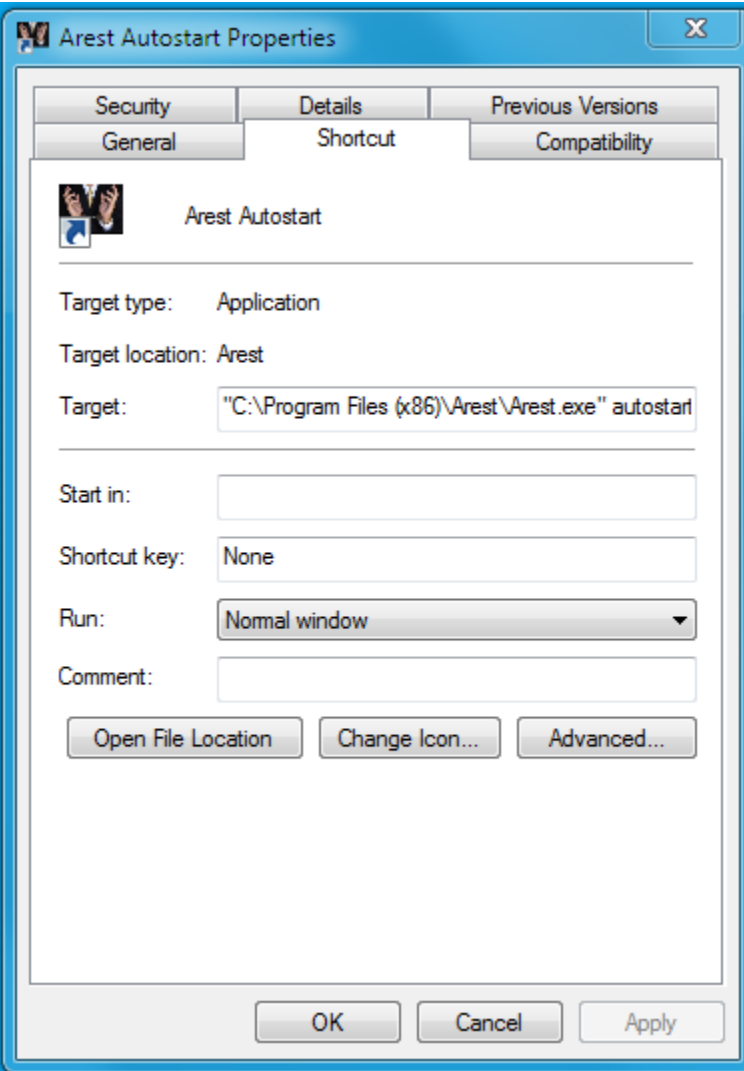

This will start the Arest and enable the collection schedule automatically when Windows starts.

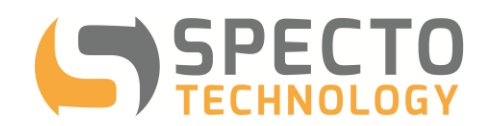

### **More Information on Number of Columns**

• After you upgrade to and run V1.1.9 for the first time, Arest will stores the names and current order of the data columns in database (Arest.mdb). This name and order relationship will be maintained in all future \*.dat files despite any change in column order on the WASP web portal, thus avoiding problem when importing \*.dat to a 3rd-party data management program.

For example: if "op11111:Battery" is the 2nd column now, it will stay at 2nd column in all future \*.dat files, as long as the column name remains unchanged and the Arest.mdb is not deleted and recreated.

When a new sensor is added in the web portal, it will be add to the end of current columns. When an existing column, such as "op11111:Battery" is removed on the web portal, the name "op11111:Battery" will remain as the 2nd column in the data file except there will be no readings in the 2nd column.

- You can now fix the number of data columns in the \*.dat files by specifying a "Max number of data columns" for each WASP datalogger. This allows you to fix the number of columns in future data files to the current number, by using the current number of columns as the "Max number of data columns". Once selected, any future increase of data columns by the web portal will be ignored. Please note that the "Max number of data columns" excludes the timestamp and the record number (RecNo) columns.
- You can view the list of loggers with summary logger information in the table form by right mouse click in the box of list of loggers
- You can view the contents of a \*.dat file by double-click on a logger name in the list of dataloggers. The content of the data file (if it has not been moved) will be open with the default viewing program for \*.dat files. You may need to associate a text viewing program (such as Notepad.exe) to files with the \*.dat extension if it has not been done on your PC already.